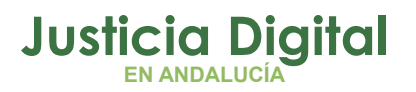

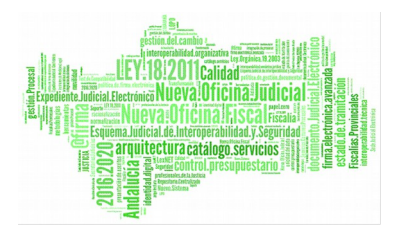

# **CAMBIOS EN LA GESTIÓN DE EDICIÓN DE DOCUMENTOS (V 1.0.0)**

**05/02/2019**

# **SÓLO PARA EL SISTEMA OPERATIVO W7**

### **1 ACCESO AL EDITOR DESDE BARRA DE HERRAMIENTAS**

La edición de documentos encadenados, o no, opcionalmente, requiere de la siguiente configuración, para facilitar accesibilidad a los mismos, en la barra de herramientas de Windows.

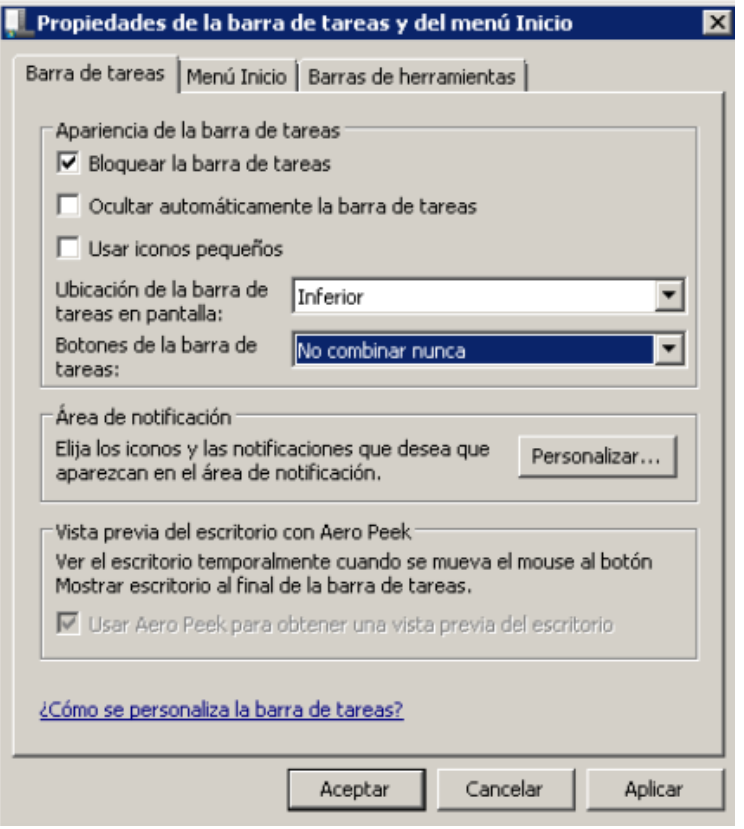

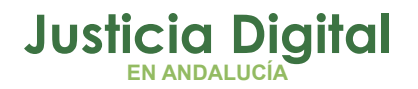

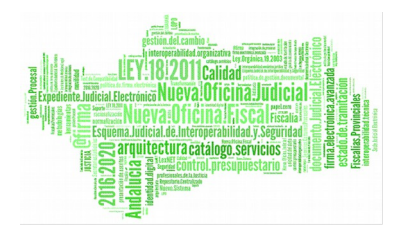

De forma que la barra muestre, el acceso tal que:

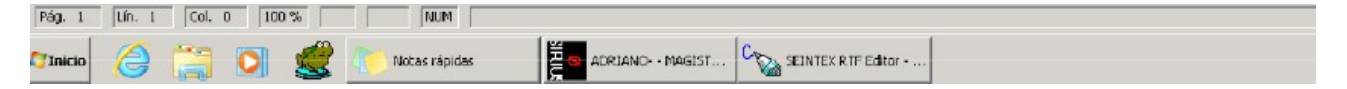

# **2 ACCESO AL EDITOR DESDE EL SELECTOR**

La pantalla de selector de documentos, permanecerá en primera instancia, mientras se seleccionen los mismos. Para acceder a los documentos seleccionados, que se habrán ido añadiendo a la barra de herramientas, bastará con cerrar el selector, y permitirá el acceso mediante el icono de los mismos, tal como se muestra en la secuencia de pantallas:

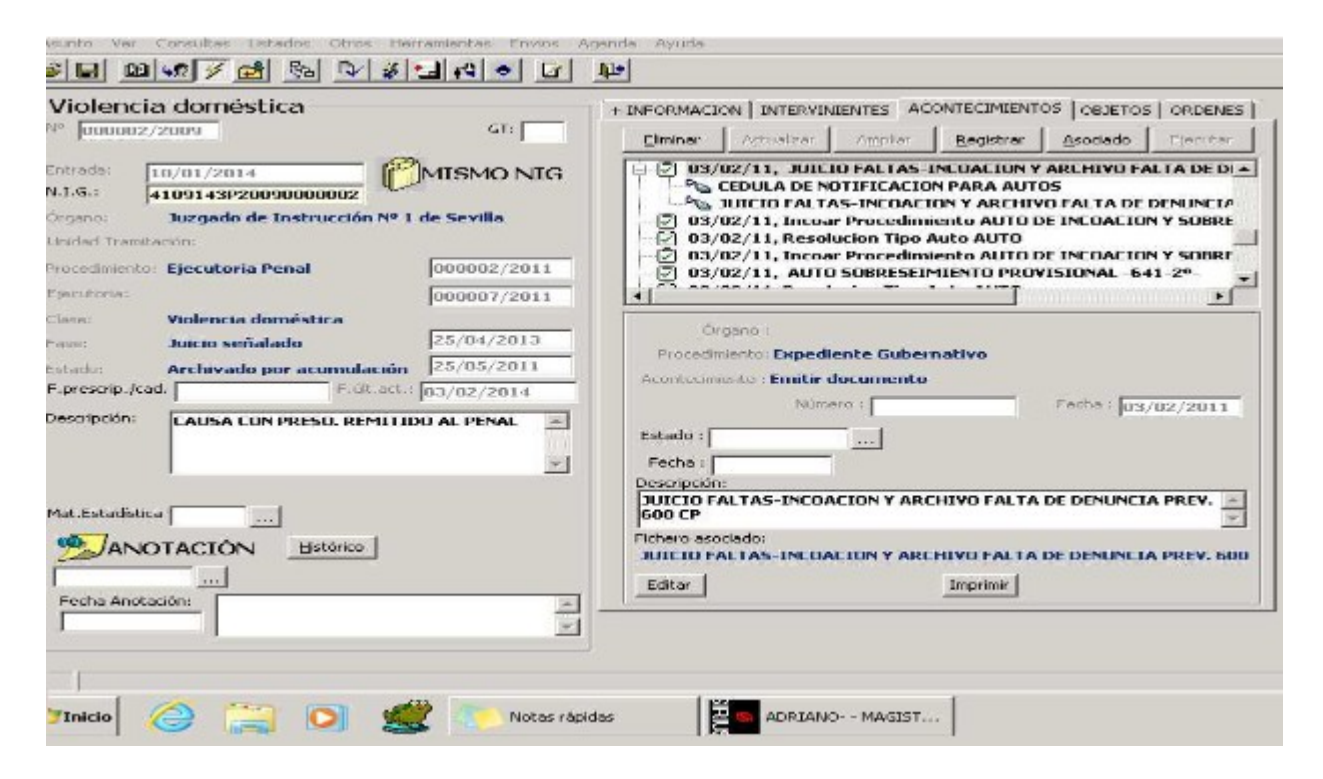

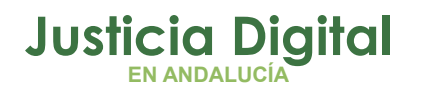

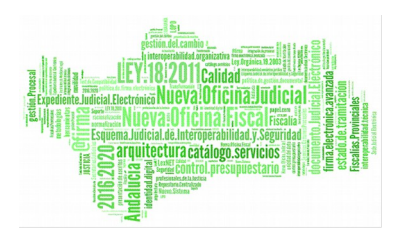

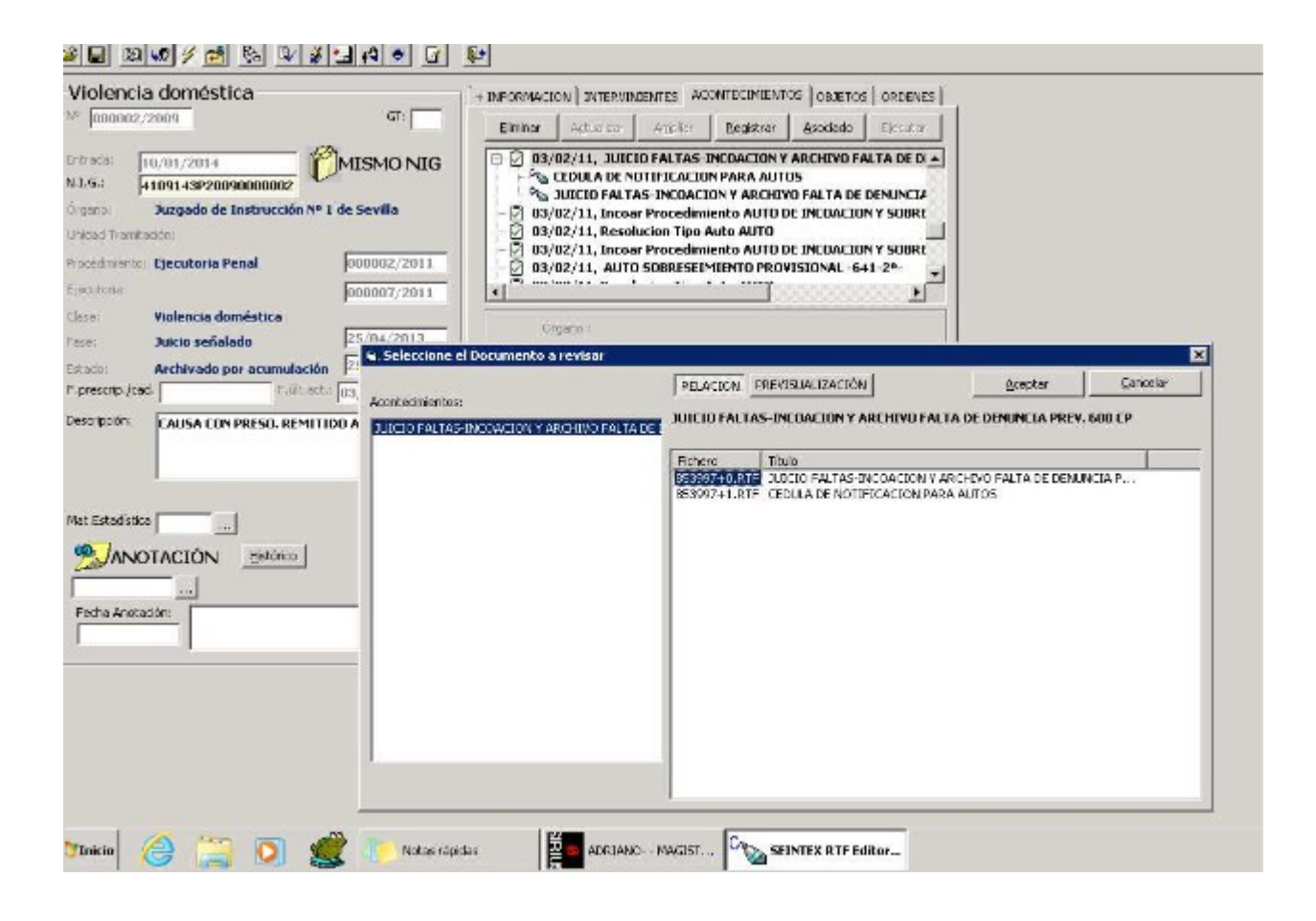

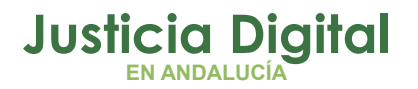

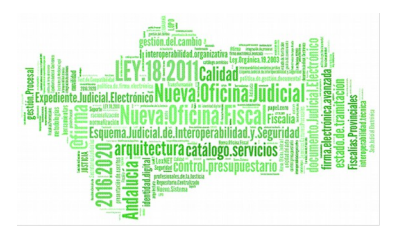

JUZGADO DE INSTRUCCION NUMERO 1 DE SEVILLA

AV. MENENDEZ PELAYO Teléfono: 999999. Fax Procedimiento: EXPTE GUB. 2/2011. Negociado: N.LG: 4109143P20090000002 De: Procurador/a Letrado/a: Contra: Procurador/a: Letrado/a

#### AUTO

En Sevilla a tres de febrero de dos mil once.

#### **HECHOS**

PRIMERO.- Se ha recibido en este Juzgado el atestado que precede, sin que conste denuncia del perjudicado.

#### RAZONAMIENTOS JURIDICOS

PRIMERO.- Los hechos objeto de las presentes diligencias, si bien pudieran constituir materia punible, en virtud de lo dispuesto en el art. 621.6 del Código Penal, están sometidos al régimen de DENUNCIA PREVIA, por lo que al faltar este requisito procede decretar el archivo de las actuaciones, previa notificación al Ministerio Fiscal.

#### **PARTE DISPOSITIVA**

INCOESE JUICIO DE FALTAS y al mismo tiempo se decreta el ARCHIVO, sin perjuicio de su reapertura, si el perjudicado presenta denuncia dentro de los seis meses siguientes a la comisión de los hechos.

# **3 ACCESO A DOCUMENTO**

La botonera de herramientas de numeración y viñetas

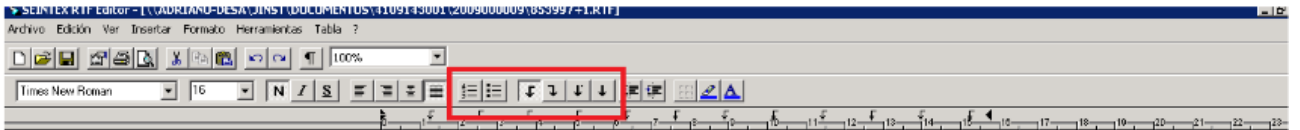

 Composición y apertura de documento emitido desde el registro de nuevo asunto de guardia

Sirva como ejemplo Incoación y Emisión de documentación, en la siguiente secuencia de pantallas:

Página 4 de 9

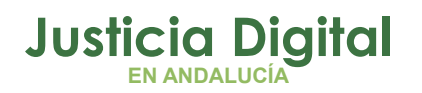

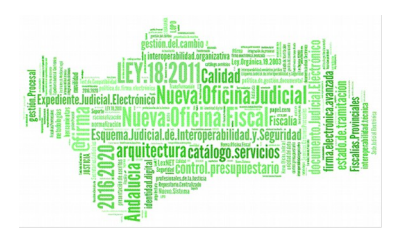

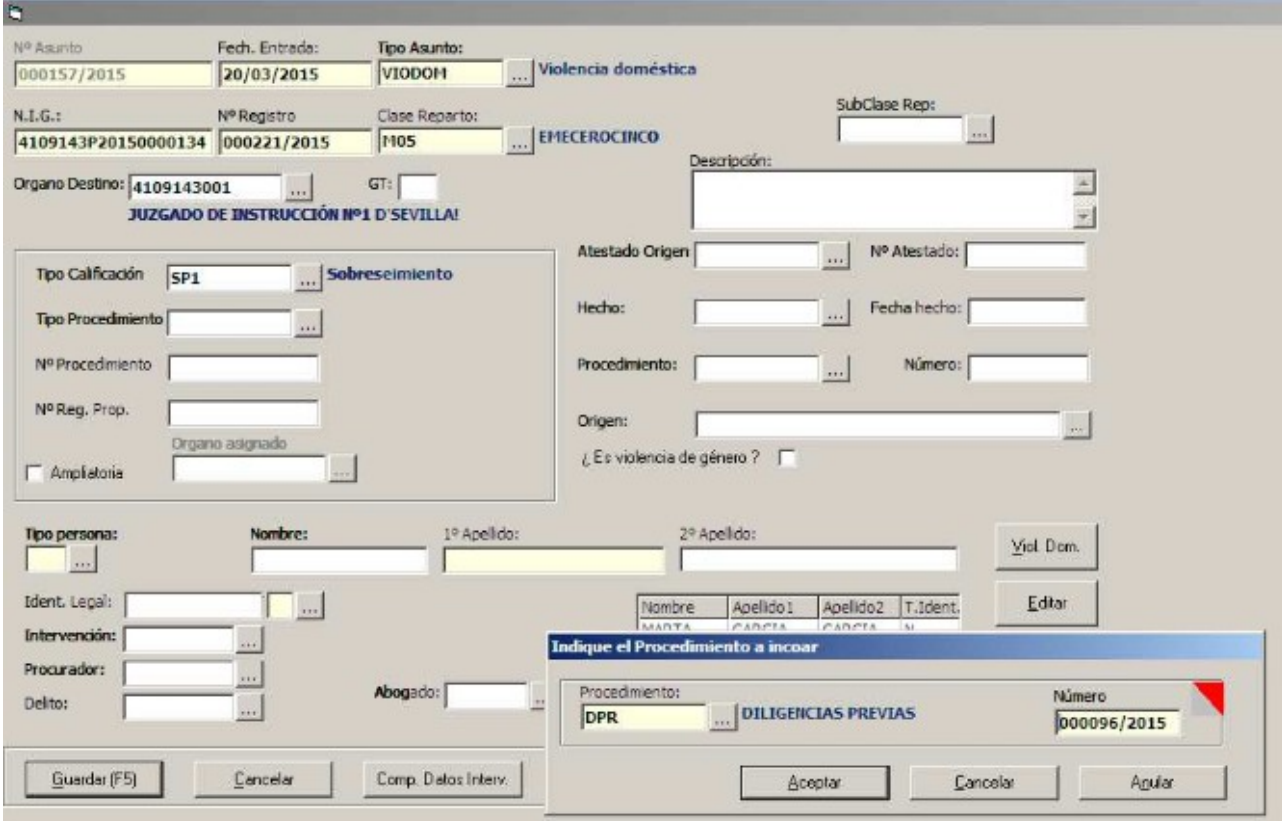

Selección de modelos:

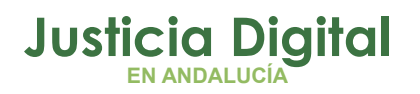

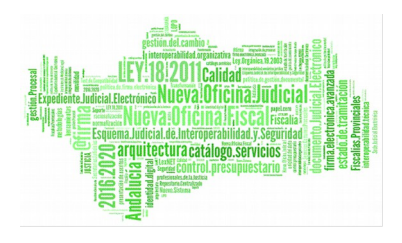

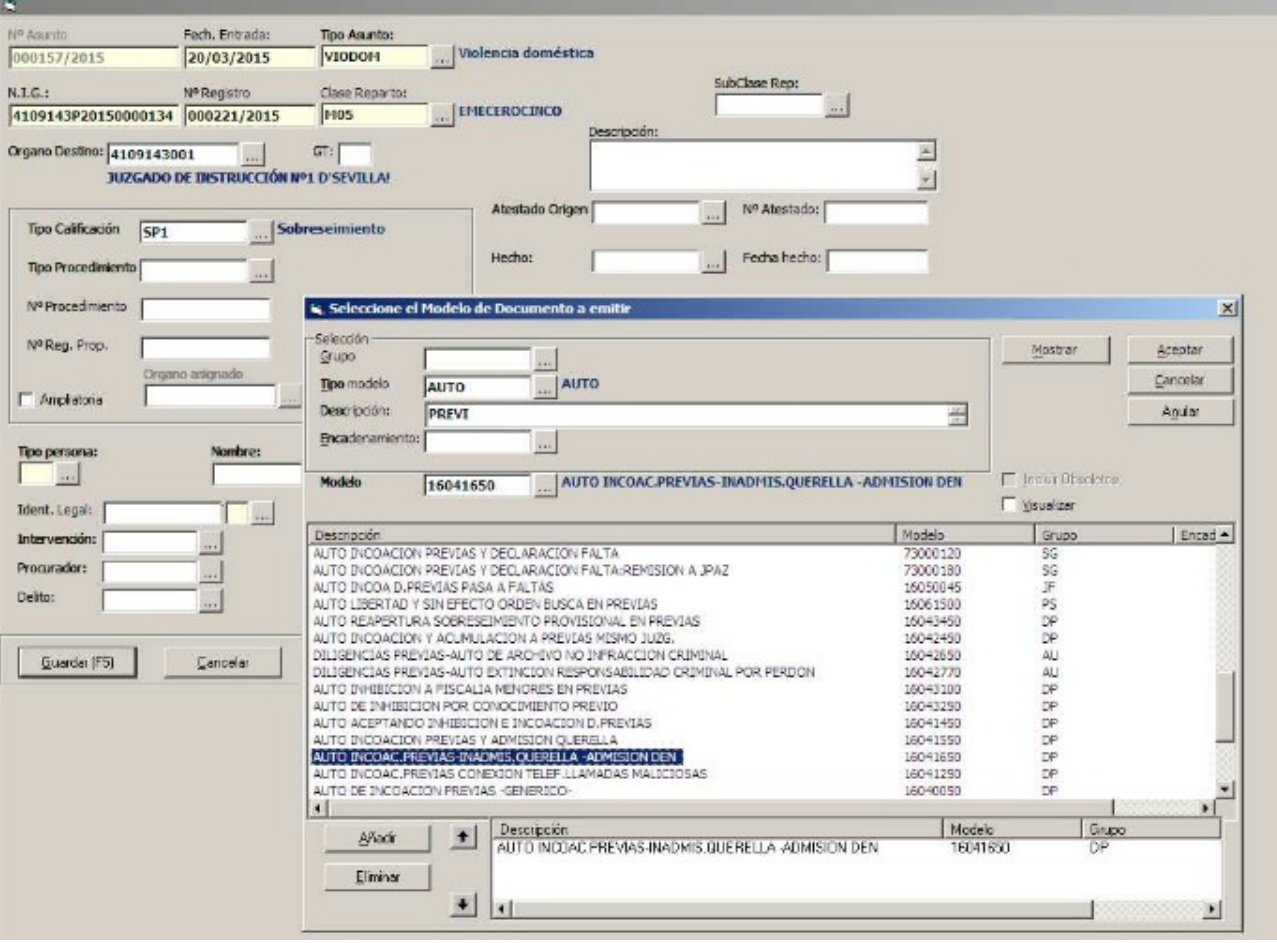

Le seguirá la secuencia de composición, solicitando las marcas correspondientes al modelo/s.

Finalmente, presentará la pantalla del documento "en primera instancia"

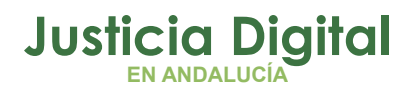

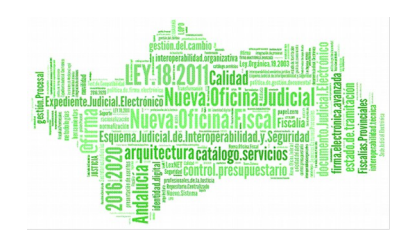

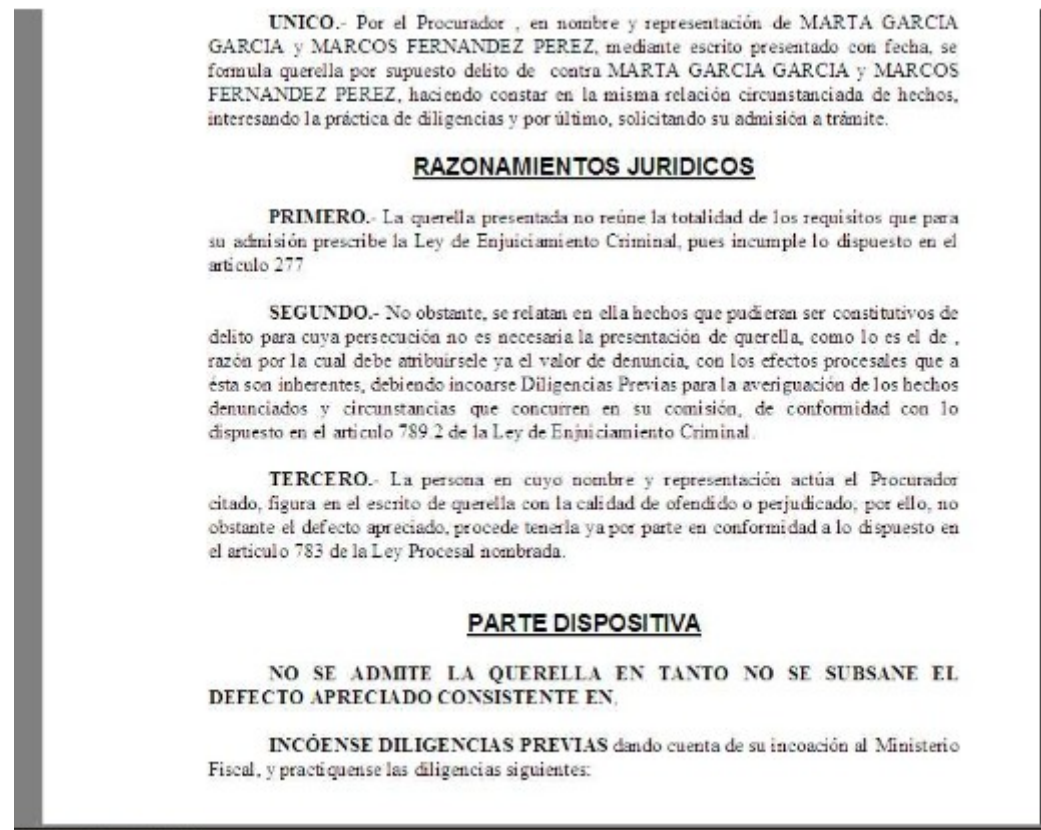

NUM

Al cerrar el documento, se tendrá acceso, de nuevo, a la pantalla de registro de asunto.

Para el supuesto de documentos encadenados, se presentará la secuencia de emisiones solicitada. Sirva como ejemplo la siguiente:

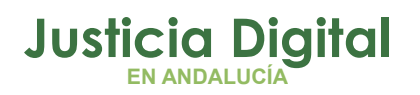

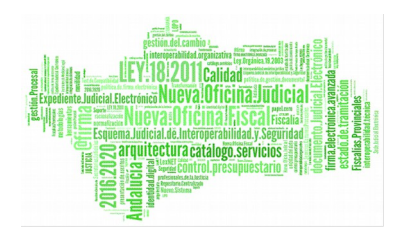

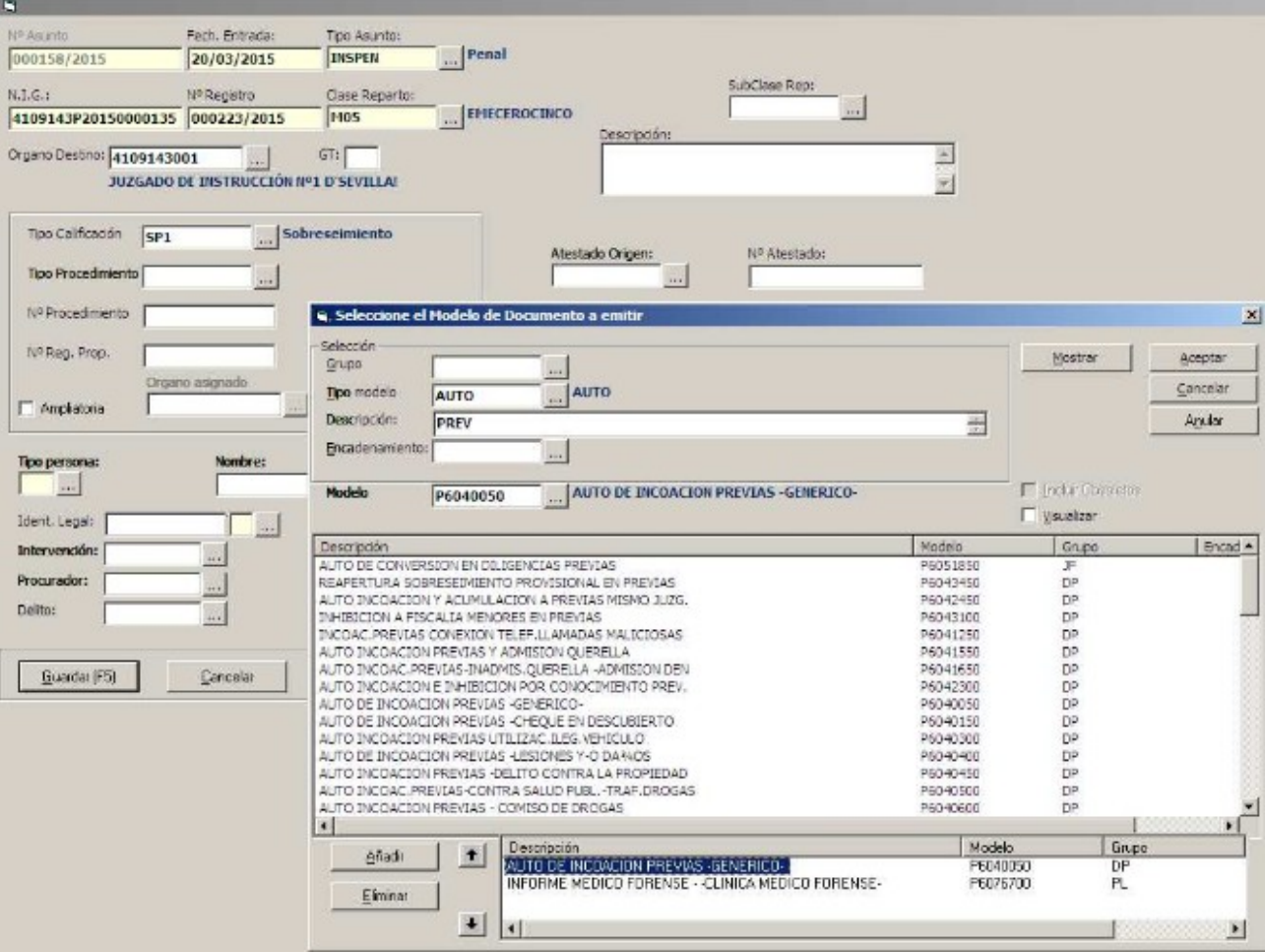

Una vez compuesto los documentos, se accederá al selector:

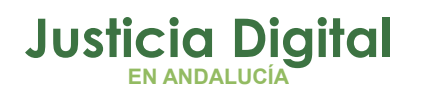

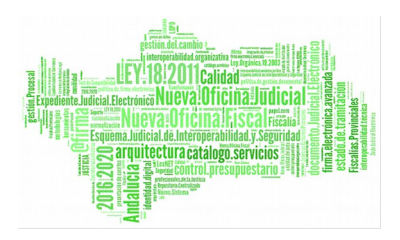

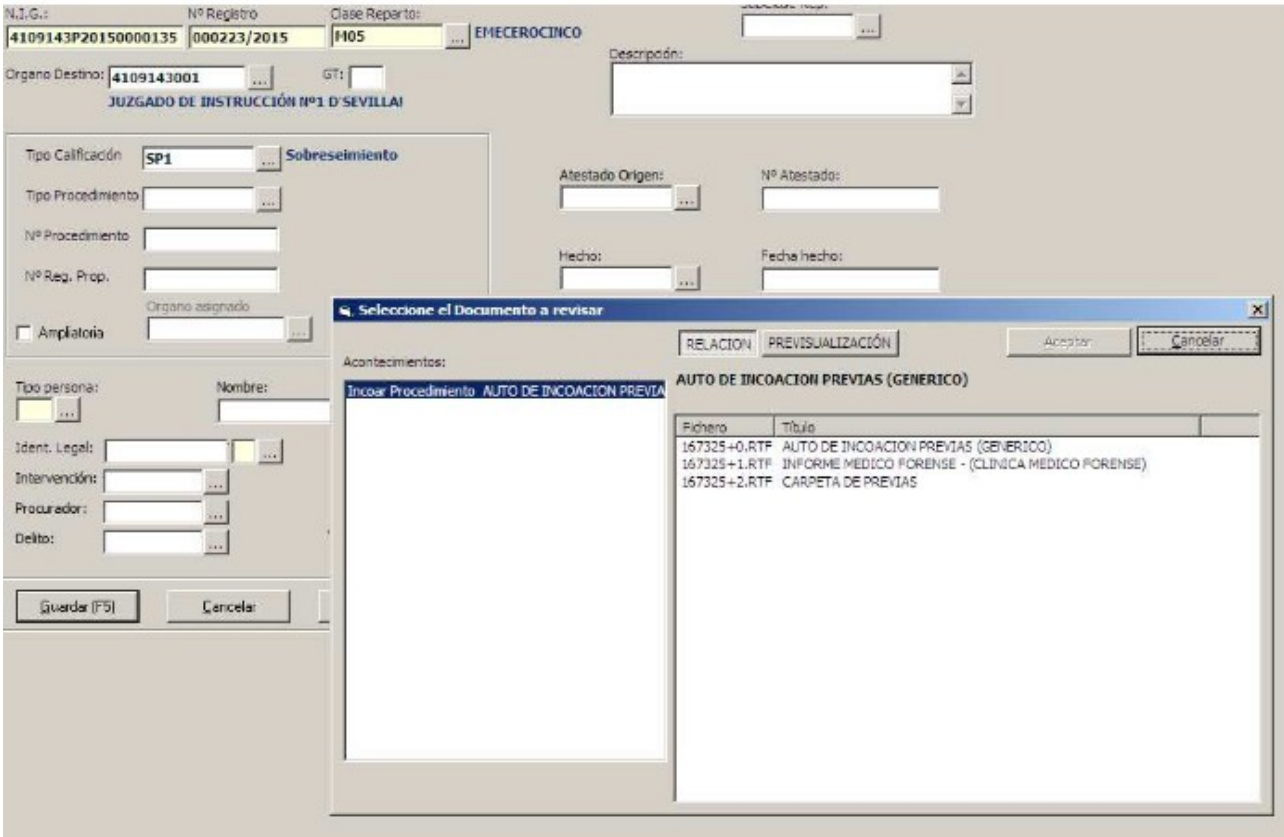

Finalmente, accedemos a la previsualizacion o apertura del documento, como en el caso descrito en el apartado anterior.

La diferencia, radica en que, al cerrar el documento, volveremos al selector.